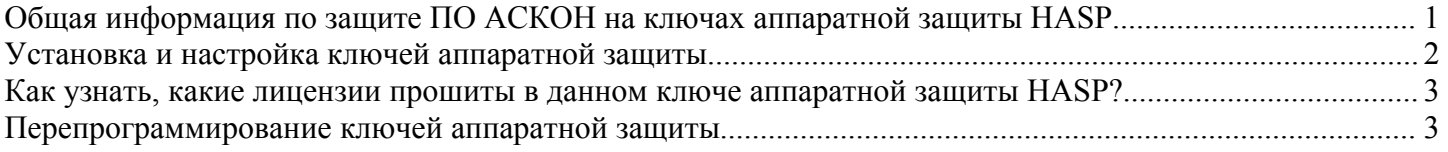

## **Общая информация по защите ПО АСКОН на ключах аппаратной защиты HASP**

На ключах HASP защищаются программные продукты линеек КОМПАС (КОМПАС-График, КОМПАС-3D, различные библиотеки для КОМПАС, КОМПАС-Штамп, КОМПАС-Электрик), АВТОПРОЕКТ, а также ЛОЦМАН версии 6, 7, 7.1 и КОМПАС-Менеджер.

На данный момент для защиты продуктов используются ключи серии HASP 4 (а также более ранних серий HASP 3, HASP 2, HASP 1 которые по функциональности существенно не отличаются от серии HASP 4) следующих модификаций:

- *локальные ключи HASP 4 M1*: ключ для lpt-порта белого цвета, ключ для usbпорта темно-фиолетового цвета. Ключ предназначен для защиты приложений, запускающихся только на том компьютере, в соответствующий порт которого вставлен данный ключ;

- *временные ключи HASP 4 Time*: ключ для lpt–порта синего цвета, ключ для usbпорта - черного цвета. Ключ предназначен для защиты приложений, запускающихся только на том компьютере, в соответствующий порт которого вставлен данный ключ, но, в отличие от локального ключа, с ограничением срока действия лицензий до определенной даты. Содержит встроенные часы реального времени;

- *сетевые ключи HASP 4 Net*: ключи для usb- и lpt-портов красного цвета. Данные ключи бывают разной

емкости: на 5 мест (Net 005), на 10 мест (Net 010), на 20 мест (Net 020), на 50 мест (Net 050), на 100 мест (Net 100), и безлимитные (Net U). На ключ емкости N можно прошить *не более чем* N мест любого продукта. Ключ предназначен для защиты плавающих (конкурирующих) лицензий в локальной сети предприятия. В соответствующий порт компьютера, который будет играть роль

сервера лицензий, необходимо вставить сетевой ключ. Также необходимо запустить на этом компьютере менеджер лицензий.

C 22 мая 2007 года защита перечисленных выше продуктов АСКОН осуществляется на ключах аппаратной защиты серии HASP HL следующих модификаций:

- *локальные ключи HASP HL Max:* ключ для usb–порта зеленого цвета (по размеру меньше соответствующего ключа HASP 4 M1). Ключ предназначен для защиты приложений, запускающихся только на том компьютере, в соответствующий порт которого вставлен данный ключ;

- *временные ключи HASP HL Time*: ключ для usb–порта черного цвета. Ключ предназначен для защиты приложений, запускающихся только на том компьютере, в соответствующий порт которого вставлен данный ключ, но, в отличие от локального ключа, с ограничением срока действия лицензий до определенной даты. Содержит встроенные часы реального времени;

- *сетевые ключи HASP HL Net*: ключи для usb-порта красного цвета. Данные ключи бывают разной емкости: на 10 мест (Net 010), на 50 мест (Net 050) и на 250 мест (Net 250). На ключ емкости N можно прошить *не более чем* N мест любого продукта. Ключ предназначен для защиты плавающих (конкурирующих) лицензий в локальной сети предприятия. . В соответствующий порт компьютера, который будет играть роль сервера лицензий, необходимо вставить сетевой ключ. Также необходимо запустить на этом компьютере менеджер лицензий;

- *сетевые временные ключи HASP HL NetTime*: совмещают возможности сетевых и временных ключей.

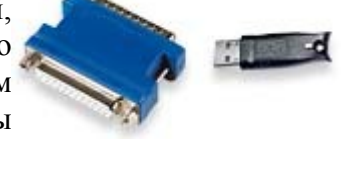

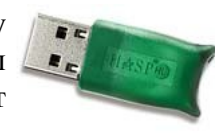

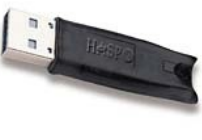

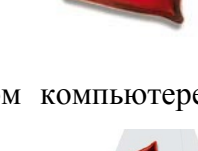

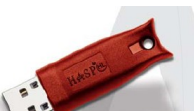

# **Установка и настройка ключей аппаратной защиты**

Для работы приложений, защищаемых на ключе HASP, на каждом рабочем месте должен быть установлен драйвер ключа HASP. Драйвер ключа устанавливается автоматически при установке приложения. Возможна установка драйвера ключа «вручную» - драйвер всегда находится в одном и том же каталоге …/hasp/drivers, для его установки необходимо выполнить команду hinstall –i [1](#page-5-0) . Настоятельно рекомендуется вставлять ключ аппаратной защиты в соответствующий порт компьютера только после установки драйвера ключа.

Для разных версий КОМПАС необходимы разные версии драйверов. Нужный драйвер всегда есть на дистрибутивном диске соответствующей версии КОМПАС. Таблица соответствия версий КОМПАС и драйверов ключей HASP приведена ниже:

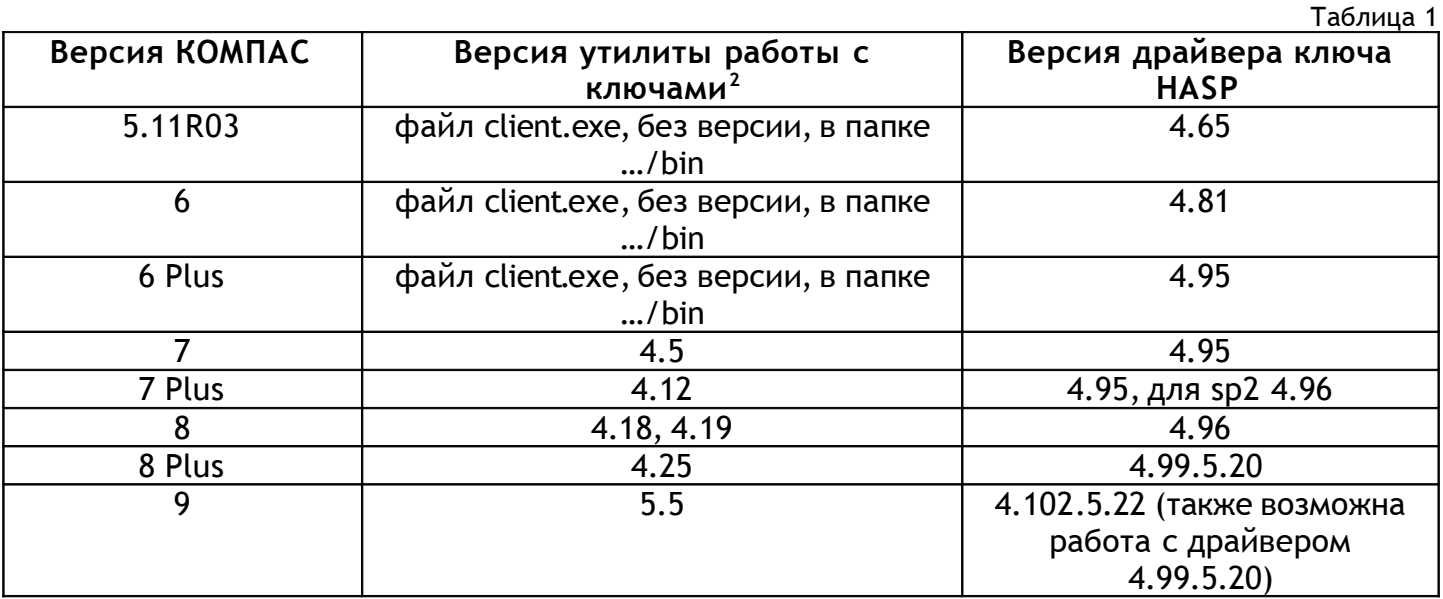

**ВНИМАНИЕ**: если на компьютере ранее был установлен эмулятор, могут возникнуть проблемы при установке как драйвера ключа, так и самого приложения КОМПАС. При возникновении подобных проблем обращайтесь, пожалуйста, к поставщику программного обеспечения или в службу технической поддержки ГК АСКОН.

#### *- установка локального или временного ключа*

Для работы с локальными или временными ключами необходимо и достаточно:

- 1. установить соответствующую версию драйвера ключа защиты<sup>1</sup>;
- 2. вставить ключ в соответствующий порт.

#### *- установка сетевого ключа для работы в локальной сети*

Для работы с сетевым ключом необходимо:

- 1. установить соответствующую версию драйвера ключа защиты<sup>1</sup> на компьютере, который будет играть роль сервера лицензий (далее – сервер лицензий). В качестве сервера лицензий нужно выбирать компьютер, имеющий статический IP-адрес. На сервере должен быть установлен хотя бы один из протоколов NetBIOS, TCP/IP, IPX<sup>1</sup>;
- 2. вставить ключ в соответствующий порт;
- 3. развернуть менеджер лицензий HASP License Manager (установка из файла lmsetup.exe в каталоге …/hasp/servers);
- 4. установить драйвер ключа аппаратной защиты на каждом клиентском месте.

Если приложение будет запускаться в демо-режиме, необходимо изменить настройки файла nethasp.ini (находится в каталоге .../bin/) на сервере лицензий и на клиентских местах<sup>1</sup>.

#### - *установка сетевого ключа при отсутствии локальной сети*

Для работы с сетевым ключом при отсутствии локальной сети необходимо:

1. проверить, что включен адаптер замыкания на себя Microsoft Loopback Adapter;

- 2. проверить, что установлен хотя бы один из протоколов NetBIOS, TCP/IP, IPX<sup>1</sup>;
- 3. установить соответствующую версию драйвера ключа защиты<sup>1</sup>;
- 4. вставить ключ в соответствующий порт;
- 5. развернуть менеджер лицензий HASP License Manager (установка из файла Imsetup.exe в каталоге .../hasp/servers);

Если приложение будет запускаться в демо-режиме, необходимо изменить настройки файла nethasp.ini (находится в каталоге .../bin/)<sup>1</sup>.

#### Как узнать, какие лицензии прошиты в данном ключе аппаратной защиты HASP?

Если какие-либо из купленных Вами приложений или библиотек работают в демо-режиме, проверьте, прошиты ли они на ключе аппаратной защиты.

Чтобы увидеть, какие приложения и библиотеки прошиты на ключе HASP, вставленном в соответствующий порт данного компьютера (чтобы увидеть состав прошивки на сетевом ключе, необходимо запустить утилиту на том компьютере, в порт которого вставлен сетевой ключ), запустите утилиту работы с ключом аппаратной защиты kelient (для версий КОМПАС с 5 по 6 Plus утилита называлась client.exe) - Пуск/ Программы/ АСКОН/ КОМПАС-3D VX/ Вспомогательные программы/ KOMПAC-RPS Клиент.

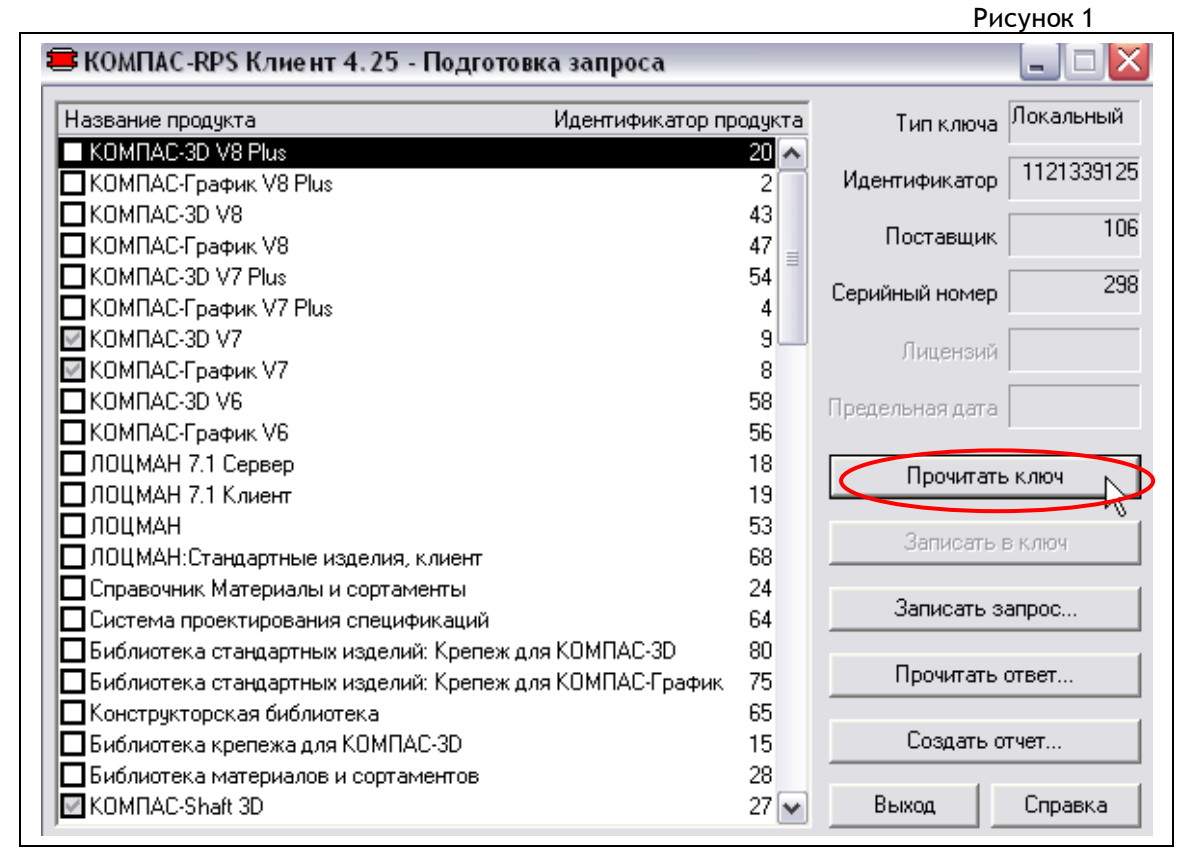

Нажав кнопку «Прочитать ключ». Вы увидите состав прошивки ключа защиты (используйте линейку прокрутки, чтобы увидеть весь список продуктов). Прошитые в ключе продукты отмечены галочкой (для данного ключа прошиты KOMПAC-3D V7, КОМПАС-График V7 и KOMПAC-Shaft 3D). Если нужная позиция в составе ключа не обозначена, обратитесь к поставщику программного

# обеспечения компании АСКОН или в службу технической поллержки ГК АСКОН.

## Перепрограммирование ключей аппаратной защиты

Утилита **kclient**, описанная в предыдущем разделе, также используется для перепрограммирования ключей аппаратной защиты - например, в случае приобретения новых библиотек или при прошивке обновлений для КОМПАС.

Перепрограммирование ключа осуществляется в два этапа:

### **1 этап: cнятие rps-запроса с ключа.**

В случае перепрограммирования ключа **д***ля прошивки обновлений версии КОМПАС* необходимо запустить утилиту kclient *из дистрибутивного диска новой версии* КОМПАС - файл kclient.exe находится в каталоге …/Support/hasp. Это связано с тем, что для каждой версии КОМПАС существует своя версия утилиты работы ключами (см. таблицу 1 в разделе «Установка и настройка ключей аппаратной защиты») Перепрограммирование ключей аппаратной защиты для обновления версии КОМПАС необходимо провести *до установки* новой версии **не удаляя предыдущую** - это позволит избежать простоев в работе ПО в период обмена RPS-запросами.

В случае перепрограммирования ключа *для допрошивки новых библиотек* для снятия rps-запроса воспользуйтесь уже утилитой kclient для установленной версии КОМПАС - Пуск/ Программы/ АСКОН/ КОМПАС- 3D V*X*/Вспомогательные программы/КОМПАС- RPS Клиент.

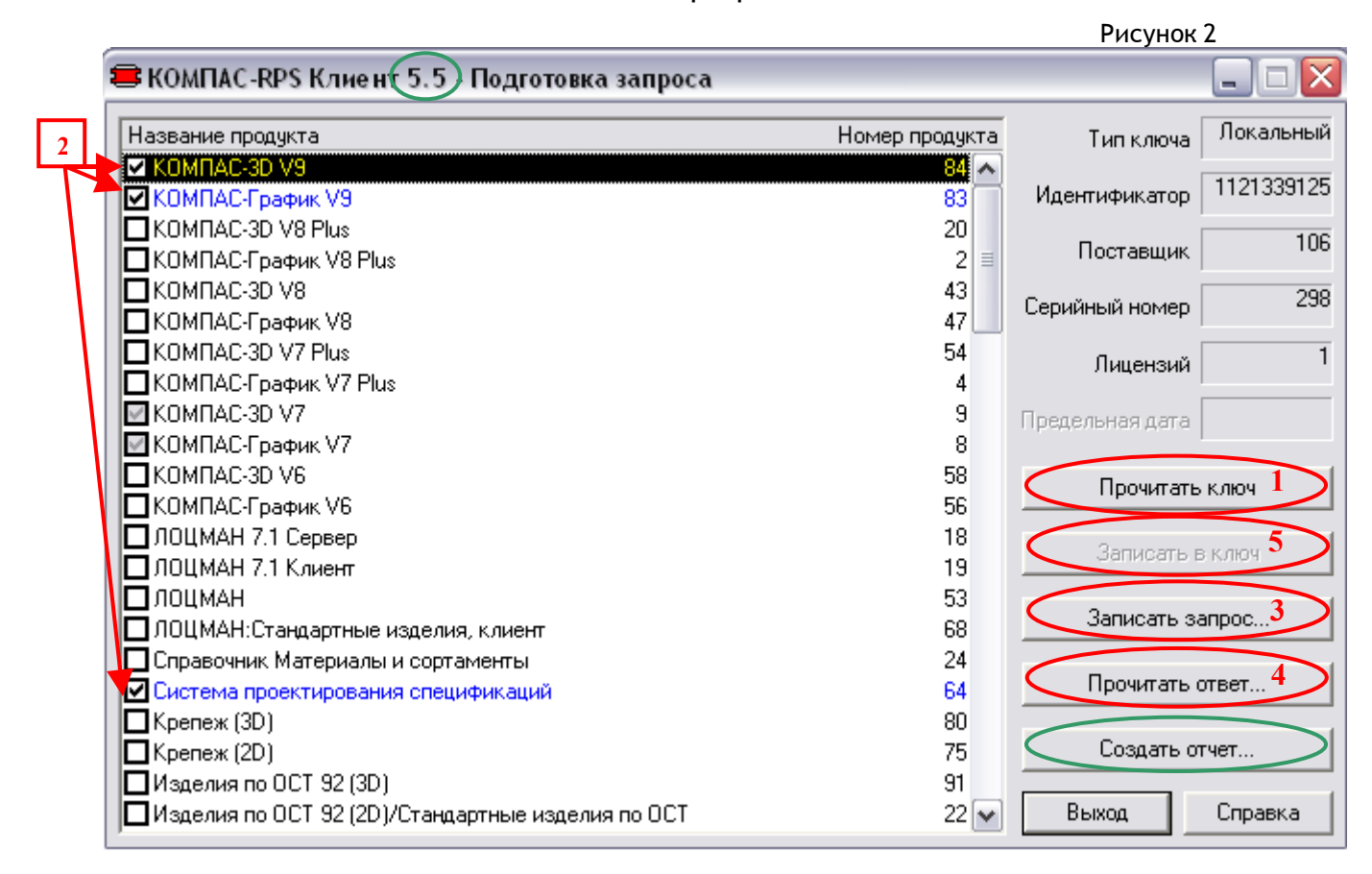

Версию утилиты можно узнать из заголовка – версии утилиты на рисунке 1 - 4.25, версия утилиты на рисунке  $2 - 5.5$ .

Для формирования rps-запроса необходимо выполнить следующую последовательность действий:

- 1. нажать кнопку «Прочитать ключ» [1]. Нажав кнопку, Вы увидите текущий состав прошивки ключа, - серые галочки (для примера на рисунке 2 это КОМПАС-3D V7 и КОМПАС-График V7);
- 2. отметить продукты, которые должны быть допрошиты на ключ. Отмеченные Вами продукты будут выделяться галочками синего цвета (на рисунке 2 это КОМПАС-3D V9, КОМПАС-График V9 и Система проектирования спецификаций) [2];
- 3. нажать кнопку «Записать запрос…» [3].
- 4. сохраните файл запроса на диск (файл имеет расширение .rps).

Подготовленный таким образом файл запроса Вам необходимо будет переслать по электронной почте поставщику программного обеспечения или в службу лицензирования ГК АСКОН license @ ascon.ru, *обязательно* указав в письме название предприятия, ФИО и координаты контактного лица, а также номер лицензионного соглашения, по которому было приобретено данное обновление и/или новые библиотеки.

#### **2 этап: прошивка в ключ rps-ответа.**

Получив файл с обновленной прошивкой для ключа (файл имеет расширение .rps) от поставщика программных продуктов или от службы лицензирования ГК ACKOH license@ascon.ru, сохраните его на диск. Затем снова запустите утилиту kclient *той версии, которой Вы снимали rps-запрос*.

Чтобы прошить rps-ответ в ключ, Вам необходимо выполнить следующие действия:

- 1. нажать кнопку «Прочитать ответ…» [4];
- 2. oткрыть сохраненный на диске файл prs-ответа;
- 3. нажать кнопку «Записать в ключ» [5].

Вы получите сообщение «Запись в ключ успешно завершена» - это означает, что ключ был перепрограммирован, и в нем теперь прошиты все позиции, отмеченные галочками в rps-ответе. Проверить это Вы сможете, нажав кнопку «Прочитать ключ» - Вы увидите, что серые галочки на новые версии КОМПАС и/или на новые библиотеки появились в ключе.

Для того, чтобы сохранить в более удобном для просмотра - текстовом - виде состав прошивки ключа на данный момент времени, Вы можете воспользоваться кнопкой «Создать отчет» - отчет будет сохранен в виде текстового файла с расширением .prt.

**При возникновении каких-либо проблем в процессе перепрограммирования ключа обращайтесь к поставщику программного обеспечения или в службу технической поддержки ГК АСКОН.** 

<span id="page-5-0"></span><sup>1</sup> Подробности см. в руководстве администратора, в файле «ReadMe» (находится на дистрибутивном диске соответствующей версии КОМПАС в папке Program Files\ ASCON\ KOMPAS-3D V*X*), в документе «Информация об установке» (Пуск/ Программы/ АСКОН/КОМПАС-3D V*X*/ Информация об установке), в файле «nhsrv» (на дистрибутивном диске соответствующей версии КОМПАС в папке Program Files\ ASCON\ KOMPAS-3D  $VXY$  HASP\ Servers).

<span id="page-5-1"></span><sup>2</sup> Значения из данного столбца понадобятся в разделе «Перепрограммирование ключа аппаратной защиты HASP»